Заказ и загрузка счетов производится в Виртуальном менеджере МТС.

## **1.1 Вход в корпоративный Личный Кабинет (Виртуальный менеджер) на сайте «МТС».**

Заходим сайт МТС

<https://ihelper.mts.ru/selfcare/>

Далее в поле номер, пишем номер, на который зарегистрирован «Виртуальный помощник» и в поле пароль, который выдан при заключении договора.

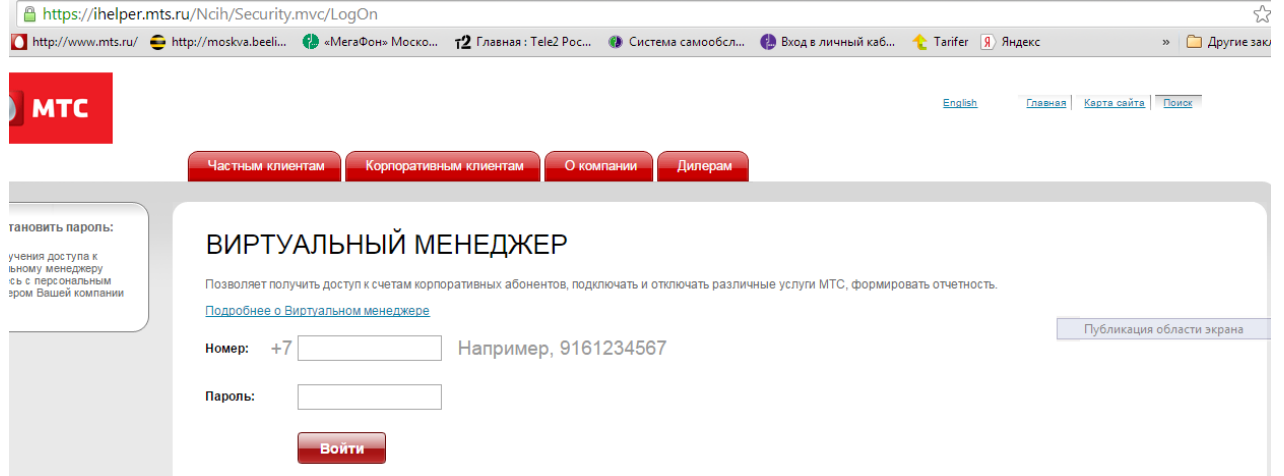

В появившемся окне, видим 2 поля. Слева находится Ваш лицевой счёт, захватив его левой кнопкой мыши и перетащив в правое поле, увидим номера, которые закреплены на этом ЛС.

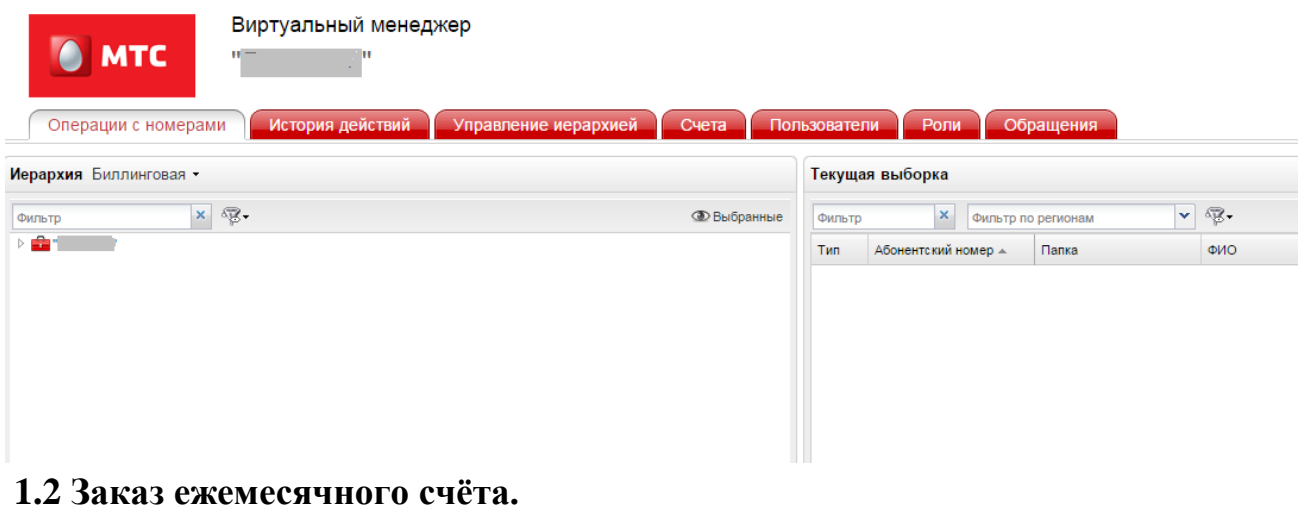

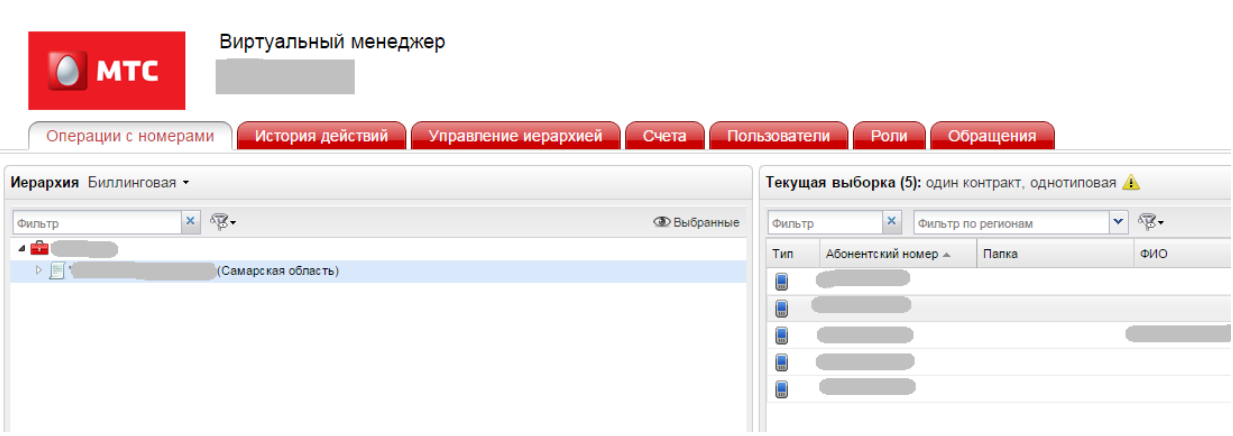

Далее в нижнем правом углу окон, есть вкладка «Заказать документ», выбираем в ней сформированные счета закрытых расчётных периодов»

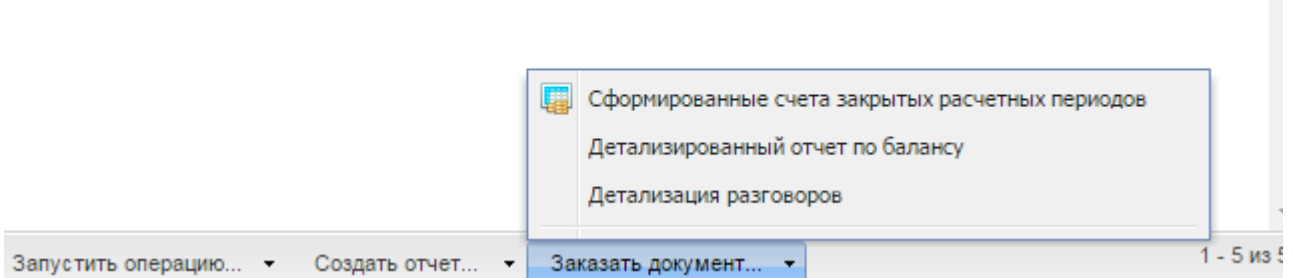

В появившемся окне «Документ» указывает требуемый отчётный период (месяц), указываем электронный почтовый ящик и желаемый формат отчёта (PDF). Нажимаем кнопку заказать.

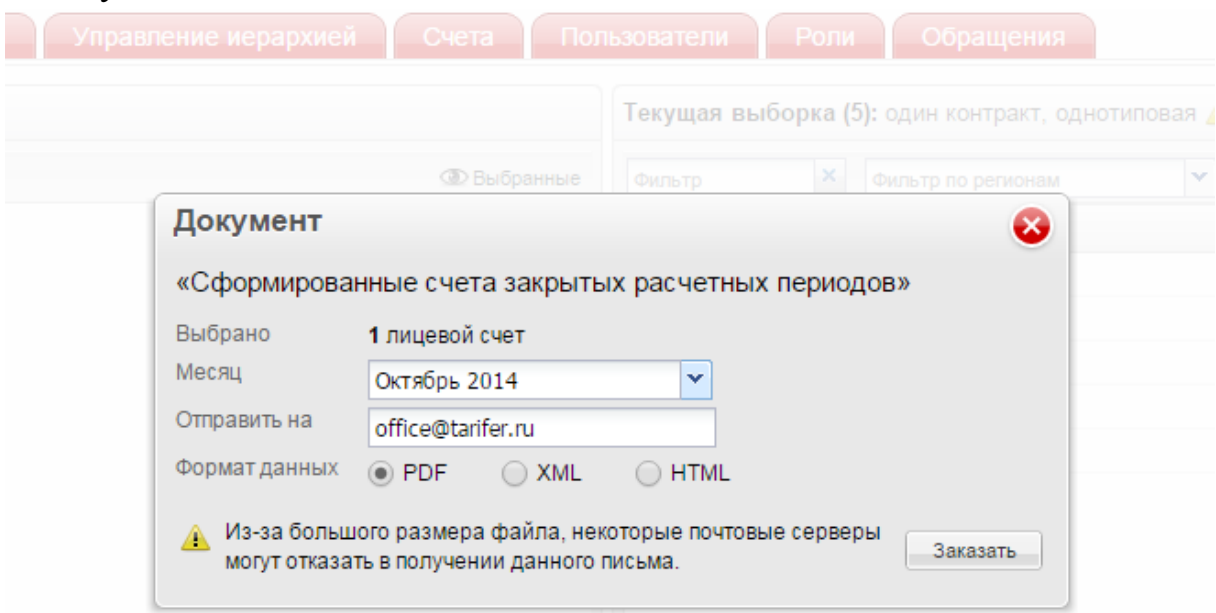

Загружаем полученные отчёты в «Tarifer».

## **2.1 Заказ детализации вызовов абонента.**

Если требуется заказать детализацию вызовов по абоненту (или группе абонентов), выполняем действия указанные в пункте **1.1.** В правое окно переносим требуемые номера.

Далее в нижнем правом углу окон, есть вкладка «Заказать документ», выбираем в ней «Детализация разговоров».

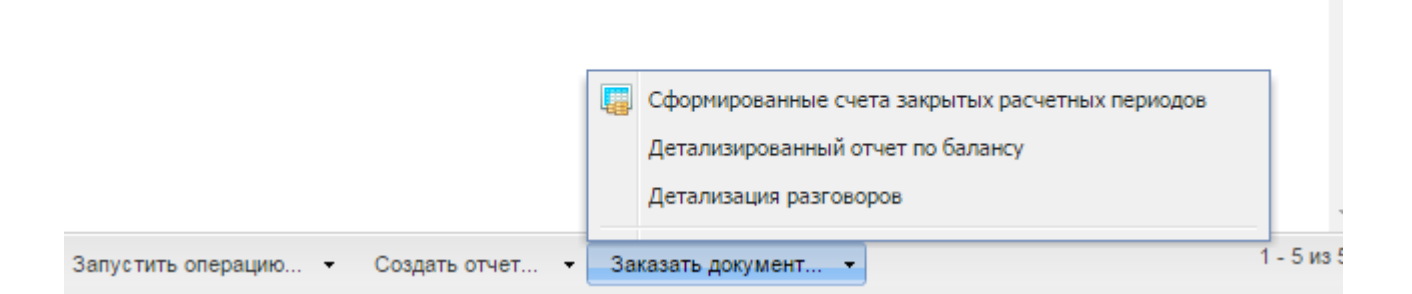

В появившемся окне «Документ» указывает требуемый отчётный период (месяц), указываем электронный почтовый ящик и желаемый формат отчёта (PDF). Нажимаем кнопку заказать.

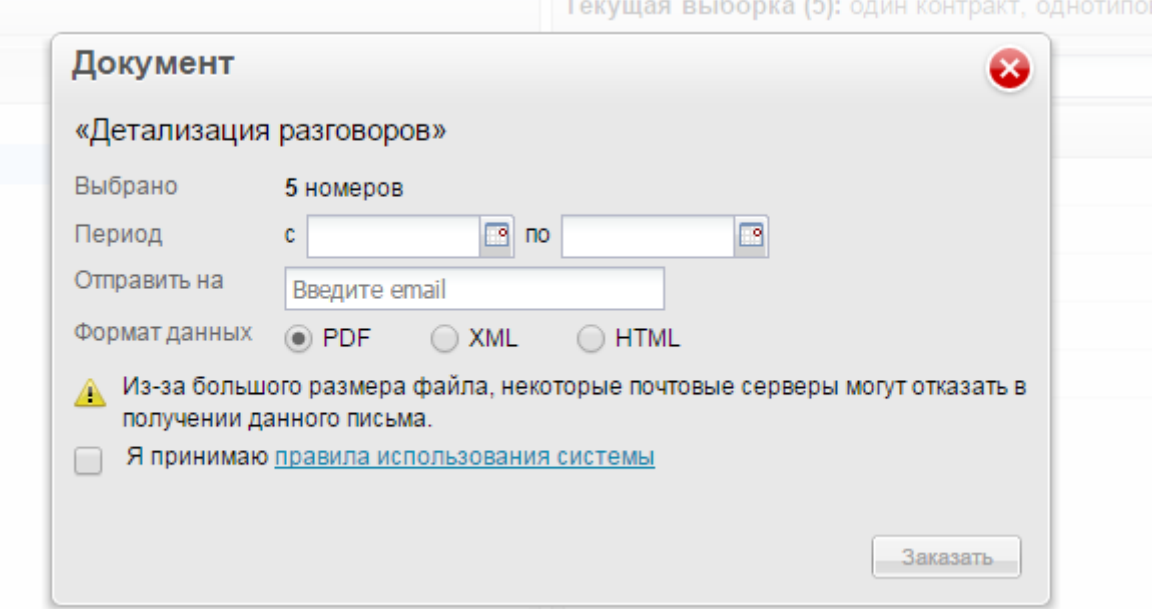

Формат отчёта для «Тарифера» предпочтителен PDF. Загружаем полученные отчёты в «Tarifer».